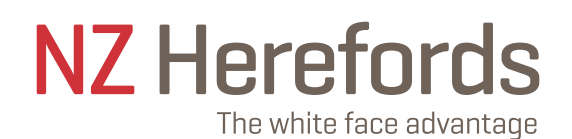

# NZ HEREFORDS ADL's Internet Solutions

# **Preparation:**

Before beginning a session you should have all information available.

## **Link:** https://abri.une.edu.au/online/cgi-bin/i4.dll?1=NZHA&2=lo

Login \*Member ID and \* Password (can be obtained from Registry if unknown)

**IMPORTANT: If it is your first time recording electronically, please contact Hereford Registry, who will run a female inventory for you to then fate animals off accordingly. This will take some time to run so please do this in advance.**

### **Getting started:**

Click the link above and login

Click Online Transactions

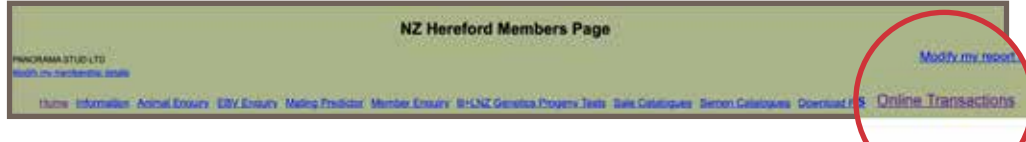

# **Create a New Batch:**

Before you enter any data online you must Create a New Batch.

Select Create a Batch from Pre-Built Worksheet and Batch Type Dam Disposal Form.

Click Create.

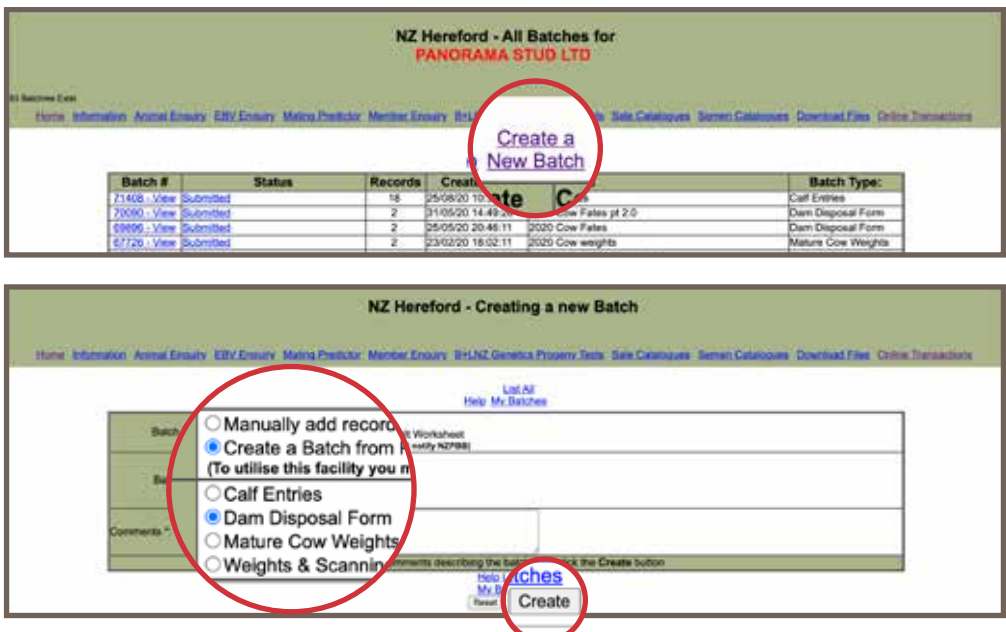

A batch can be opened and accessed many times so does not have to be completed and submitted in one sitting. A batch number will automatically be given.

Select the correct disposal year by clicking in the tick box. Click Go.

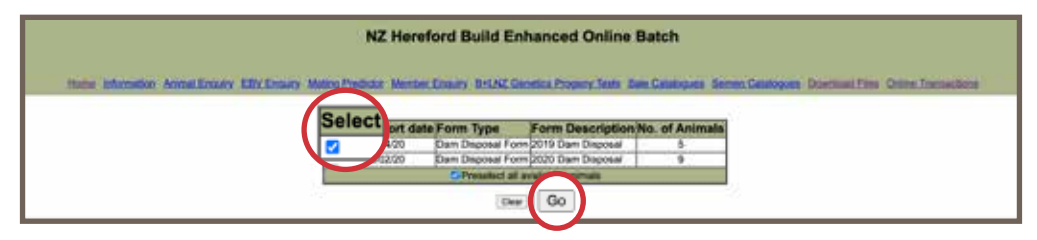

This will give a list of females currently active in your herd.

**Leave all dams ticked.** Scroll to the bottom of the page and click Continue.

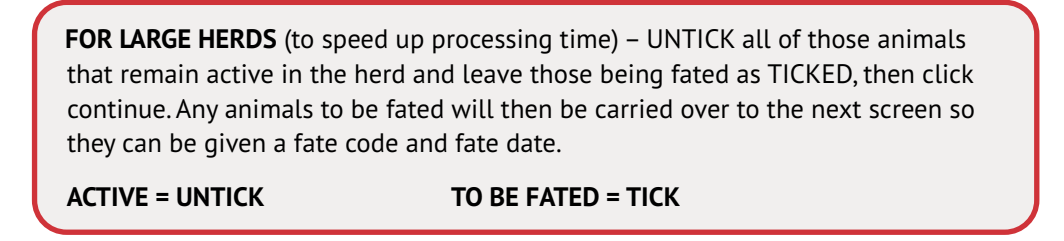

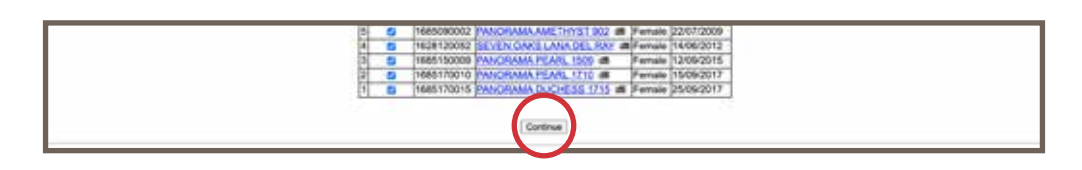

This will then display the working list of active dams, as below.

Click (record number)-Edit to fate off any animals, leave/ignore those that remain active in the herd.

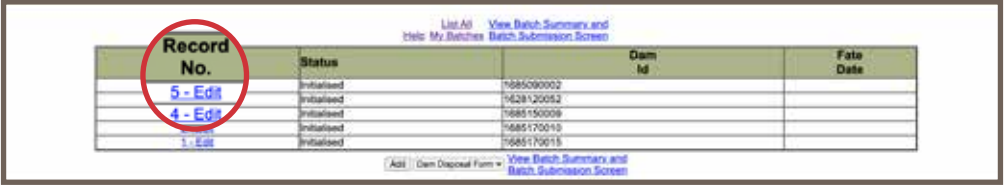

Select the appropriate fate and enter a fate date. Then select Return to List and click Go.

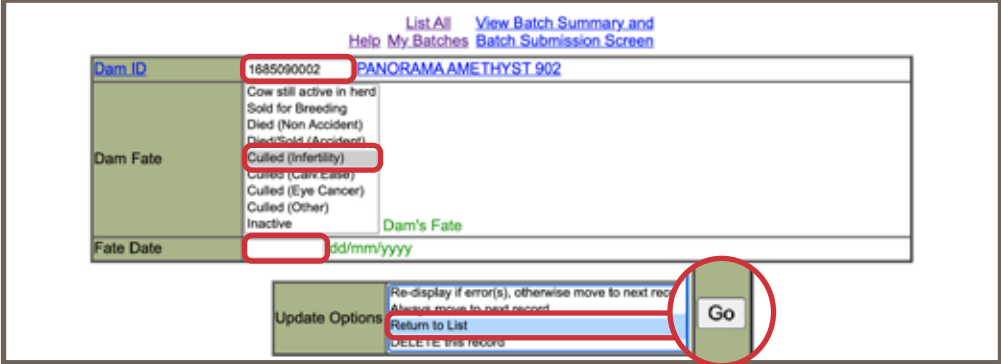

# **Missing Dams?**

Any active dams missing from your Dam Disposal Form can be added by clicking the Add button (found at the foot of the female inventory page). Simply enter the dam ident and select Still Active in Herd, then click Go.

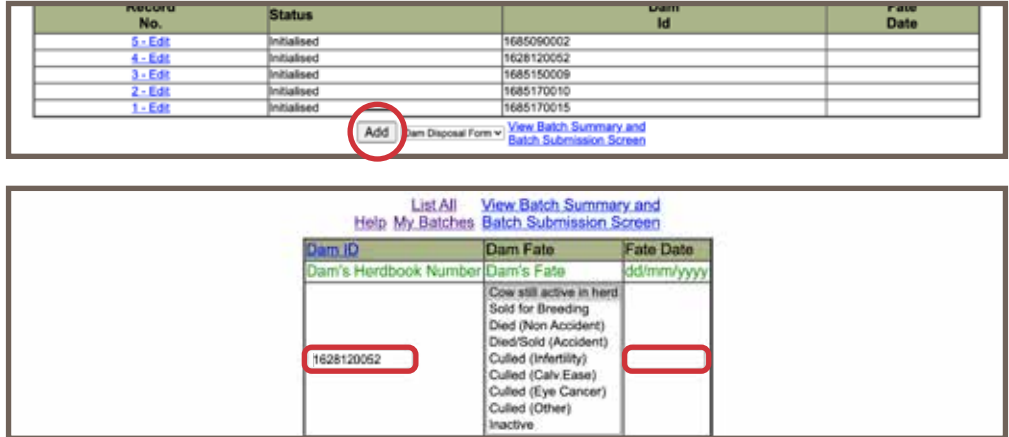

## **Warnings & Errors:**

**Warnings are given in green.** Processing can continue but you should advise the society why a warning has been overridden.

**Fatal errors are given in red.** They must be corrected before a batch can be submitted.

# **Editing Batches and Records:**

You can view a batch by clicking on the batch number. This produces a batch summary indicating validated entries, entries with warnings, entries with fatal errors and deleted records. You can edit a record by clicking on the record number. This displays the record page with each component and indicates which is/are in error. You can change any component and click "go" at the bottom. The record will go through the validation process again. You cannot edit a record after the batch has been submitted.

### **Submitting A Batch:**

If you have warnings they will be accepted by the system when you submit the batch but you cannot submit a batch with fatal errors. Either correct them or delete the record.

To submit a batch to the Society you click the View batch Summary and Batch Submission Screen heading and then confirm by clicking the Submit this batch to NZ Herefords button. This will automatically send an e-mail with an attachment to Hereford Registry. These disposals will be processed electronically.

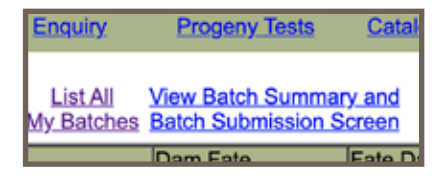

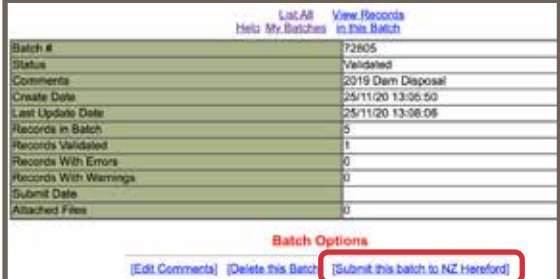